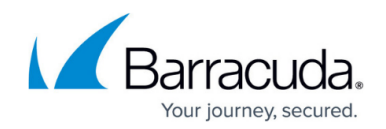

# **How to Create Custom Web Forwards**

#### <https://campus.barracuda.com/doc/39813248/>

The easiest way to create a Web Forward is by using one of the predefined templates, which include the most commonly used web applications. If your web application is not listed, create a custom Web Forward. You can configure the following types of custom Web Forwards:

- Path-Based Reverse Proxy
- Host-Based Reverse Proxy
- Tunneled Proxy
- Replacement Proxy
- Direct URL

If you do not know what type of Web Forward to use, Barracuda Networks recommends that you first try using the path-based reverse proxy. Note also that only one Web Forward can be launched with the same path. For more information on the available custom Web Forward types, see [Custom Web](http://campus.barracuda.com/doc/39813748/) [Forwards](http://campus.barracuda.com/doc/39813748/).

You can also configure additional options for the Web Forward, such as its authentication type or allowed hosts.

After you finish configuring the Web Forward, launch it to make it accessible to users.

### **Step 1. Create the Web Forward**

To create the custom Web Forward:

- 1. Log into the **SSL VPN** web interface.
- 2. Go to the **Manage System > RESOURCES > Web Forwards** page.
- 3. In the upper right, verify that you have selected the correct user database.
- 4. In the **Create Web Forward** section:
	- 1. Enter a name for the custom Web Forward. This name is displayed to end users.
	- 2. From the **Web Forward Category** list, select the **Custom** check box. Then select the type of custom Web Forward that you are creating.
	- 3. Configure the settings that appear for the custom Web Forward type that you selected.
	- 4. Add the policies that you want to apply to the Web Forward.
- 5. Click **Add** to create the Web Forward. The new Web Forward appears in the **Web Forwards** section.

#### **Step 2. Edit the Web Forward**

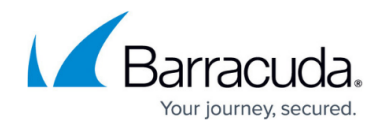

To configure additional options (e.g., **Authentication Type** and **Allowed Hosts**) for the custom Web Forward, edit its settings.

- 1. In the **Web Forwards** section, click **Edit** next to the Web Forward entry.
- 2. In the **Edit Web Forward** window, configure the additional settings.
- 3. Click **Save**.

#### **Step 3. Launch the Web Forward**

Add a resource category to the Web Forward to make it available to users on their **My Resources** page.

- 1. In the **Web Forwards** section, click **Edit** next to the Web Forward entry.
- 2. In the **Edit Web Forward** window, scroll to the **Resource Categories** section, and add the available categories that you want to apply to the Web Forward.
- 3. If you want the Web Forward to automatically launch whenever users log into the Barracuda SSL VPN, scroll to the **Details** section and enable **Auto-Launch**.
- 4. Click **Save**.

## Barracuda SSL VPN

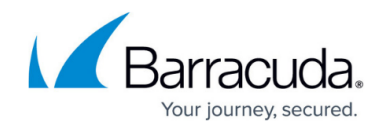

© Barracuda Networks Inc., 2024 The information contained within this document is confidential and proprietary to Barracuda Networks Inc. No portion of this document may be copied, distributed, publicized or used for other than internal documentary purposes without the written consent of an official representative of Barracuda Networks Inc. All specifications are subject to change without notice. Barracuda Networks Inc. assumes no responsibility for any inaccuracies in this document. Barracuda Networks Inc. reserves the right to change, modify, transfer, or otherwise revise this publication without notice.